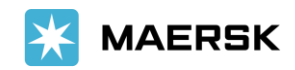

# **Introduction of Self-Service Delivery Order(SSDO) Platform for Sri Lanka**

**4 th August 2020**

Dear Customer,

At Maersk, we constantly strive to develop new and innovative products & services to transform your journey with us to an easier and more productive one. With that goal in mind we are happy to introduce the Self-service Delivery order(SSDO) platform for Sri Lanka. The SSDO platform will help us manage your delivery requests in a better and more efficient manner.

**Effective 14<sup>th</sup> September**, we will be migrating to SSDO platform completely. Hence we encourage you to get registered on [www.maersk.com](http://www.maersk.com/) and familiarize yourself at the earliest with SSDO setup.

How would this benefit you?

- No need to send emails, you can access the SSDO option on the website anywhere and place DO requests on the go.
- Case created for easy reference of your request status.
- Easily request incorporation of additional information in DO and part Delivery orders with revalidation date as per detention payment.
- Place request for SD movement by truck

To see how simple it is, all you need to do is register yourself one-time for your individual login credentials on www.maersk.com and explore the amazing benefits that SSDO offers 24/7. Below is the quick Registration guide :

<https://mymaersklineguide.maglr.com/my-maerskline-user-guide/registration>

### **Step 1: To get started**

- Log in to www.maersk.com
- Start the journey by updating BL number and clicking request delivery order

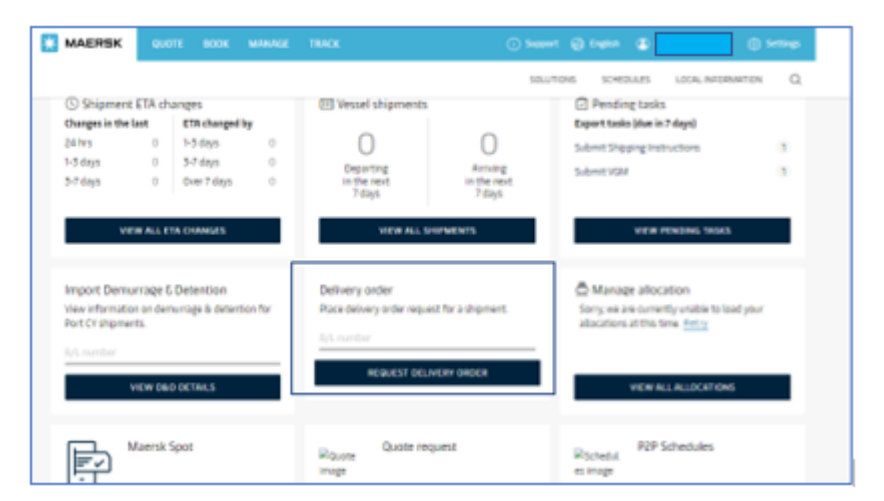

#### **Step 2:**

- **A) As a consignee- View task status and choose Haulage mode**
	- Check status for Bill surrender and Prepaid charge payment
	- You can add your agent as release to party

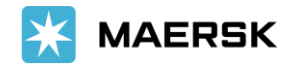

- You can select the haulage mode as applicable and click "Continue"

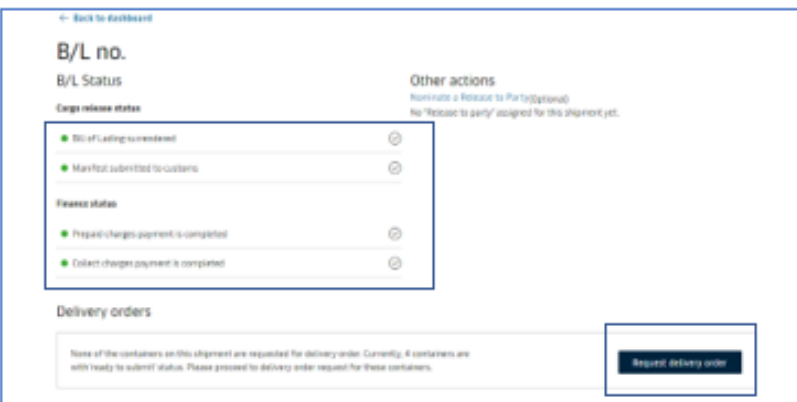

- **B) As a Forwarder/Agent- View task status and update the Authorization and Contact Information**
	- Check status for Bill surrender and Prepaid charge payment
	- Upload applicable Letter of Authorization and contact information like Email and Contact number

Note: It is needed if you are not consignee, lawful bl holder, or release to party

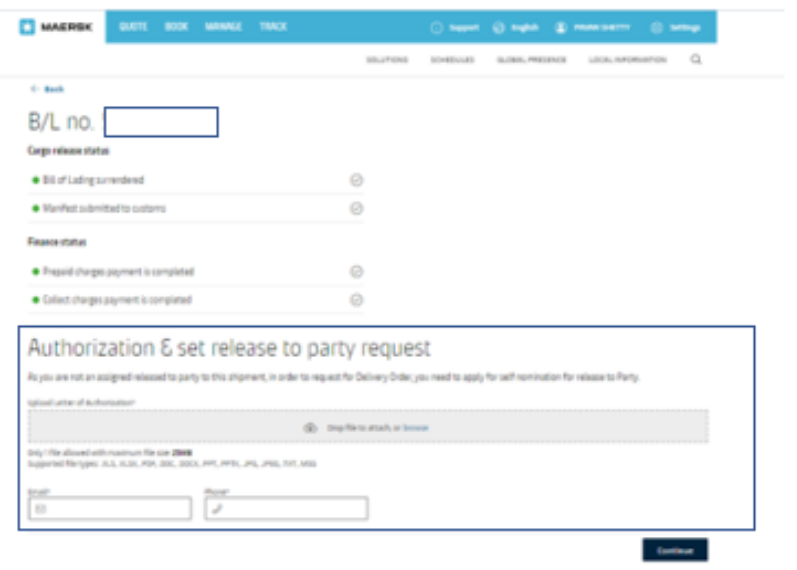

### **Step 3: Attach Documents & Reference if any**

- Please update applicable Mandatory/Supporting Document as applicable.
- Any supporting Document can be updated here

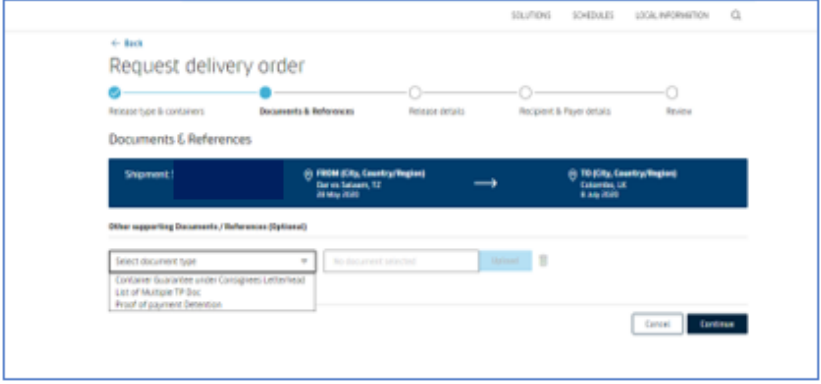

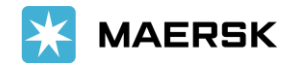

### **Step 4: Update Haulage details**

- Update haulage details like Release to Date & Time any special Haulage instructions

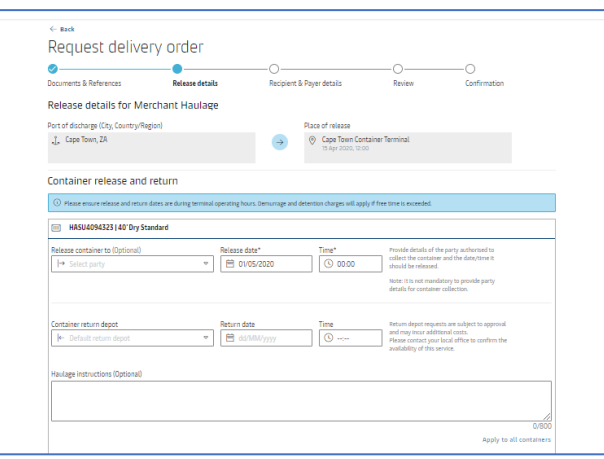

# **Step 5: Additional Details**

- Update details; where DO is required, Payer details

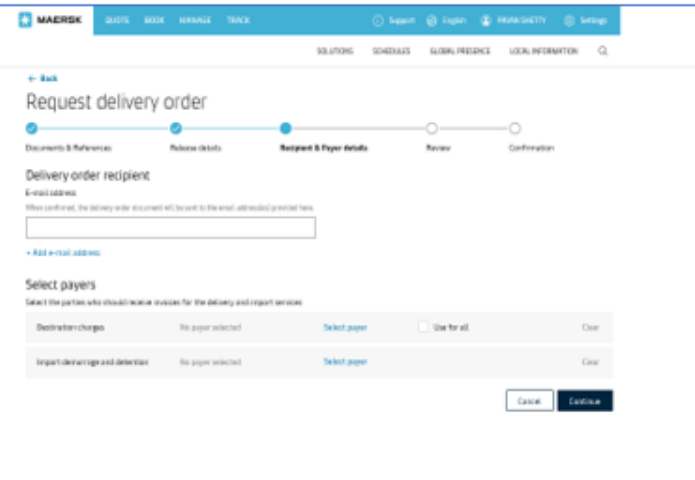

**Step 6: Final check preview before sending confirmation for any changes. Click on submit** 

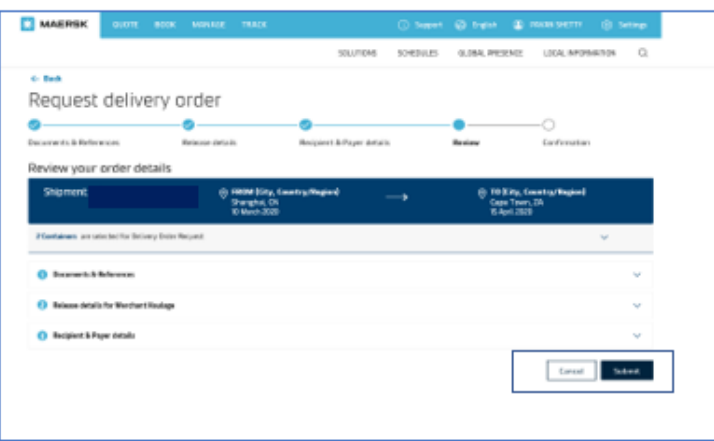

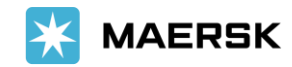

### **Step 7: Your request status, details can be checked here**

- Case confirmation for future reference or communication
	- Request can be viewed in support

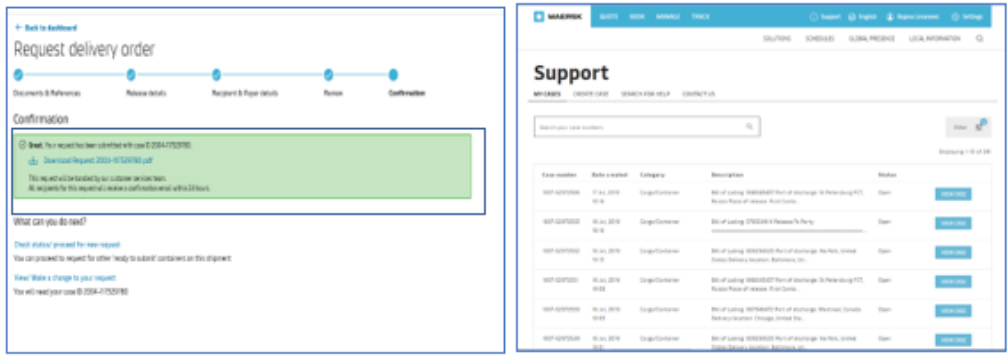

We are also glad to introduce "**Inland delivery feature**" which will be available with this new SSDO offering. You can follow detailed steps as below:

Note: Original Bill of Lading and Bank Guarantee to be handed over before submitting the SSDO request.

# **Step 1: To get started**

- Log in to www.maersk.com
- Start the journey by updating BL number and clicking request delivery order

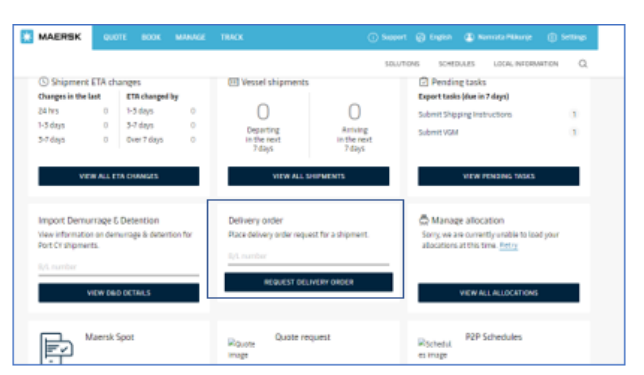

### **Step 2:**

- Click on "Request delivery order" button to proceed to next step once pre condition status of bill surrendered, import manifest submitted and finance status checked

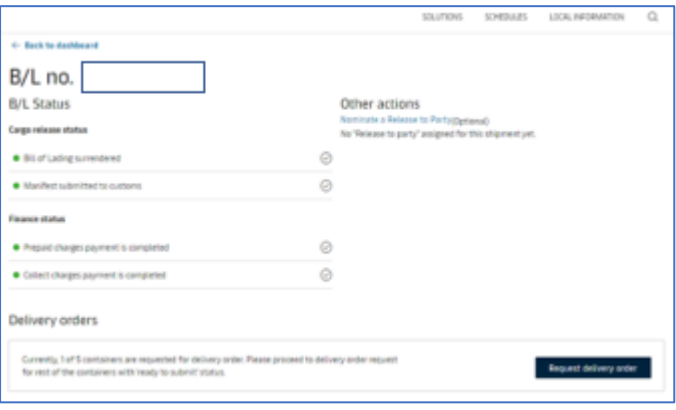

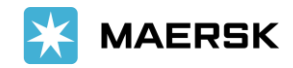

### **Step 3:**

- Select the container for which inland delivery request to be sent (by default all container would be auto selected)
- Select release type as "Carrier Haulage (SD)" and click on "Continue"

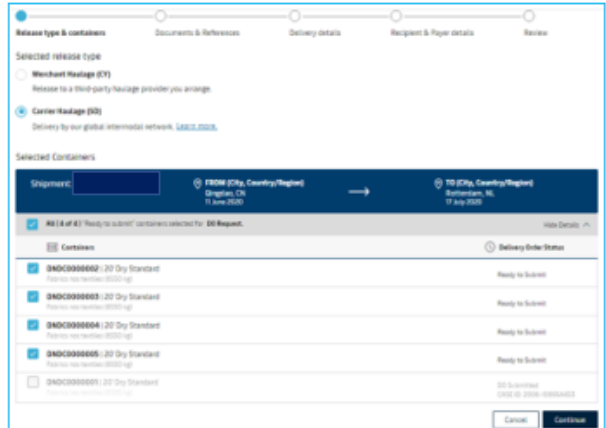

### **Step 4:**

- Update the Final Delivery Location were you want your container/s to be moved
- Once you select the Delivery location, you would be able to see the available mode of transport and haulage rates which are applicable for selected mode of transportation

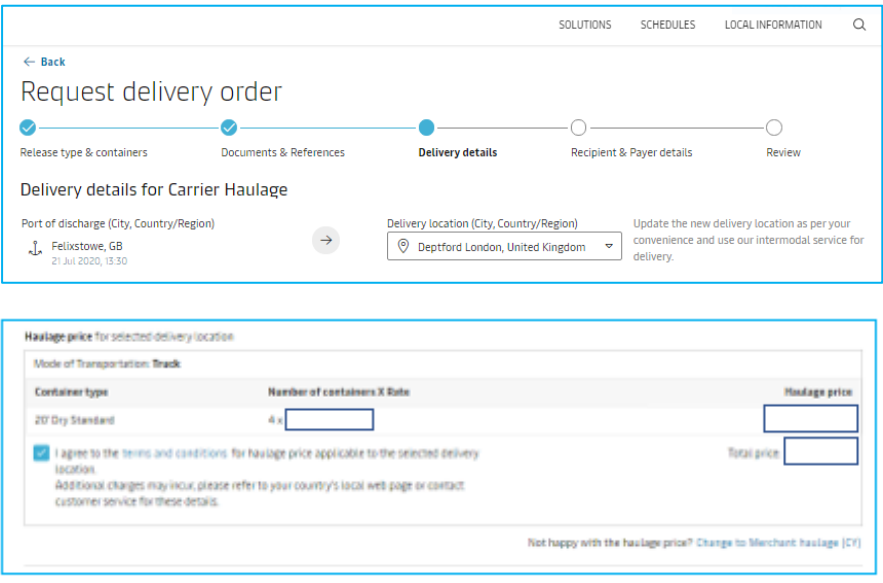

#### **Step 5:**

You can change the mode of transportation by clicking on "change mode" option if you see any alternative mode is available for that location combination alongwith applicable haulage rates

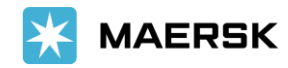

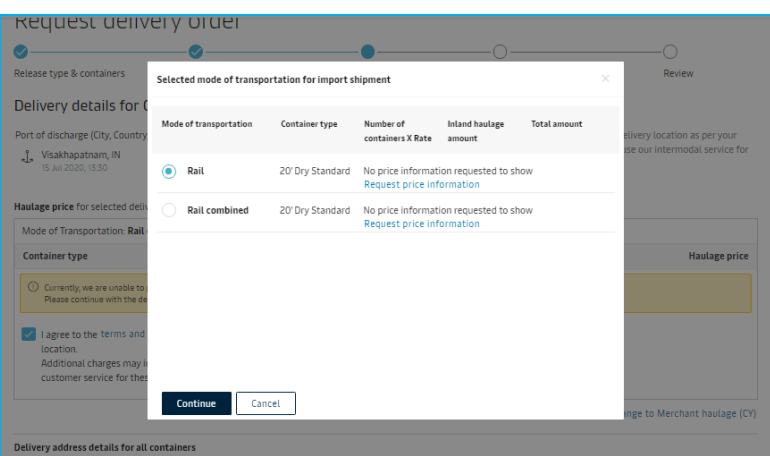

### **Step 6:**

- Other details like complete Delivery address where container to be delivered in case of truck or rail combined or barge combined mode and terminal detail in case of rail only or barge only mode selected.
- You can also provide the delivery/release date and time when container is to be delivered/picked and then submit the details

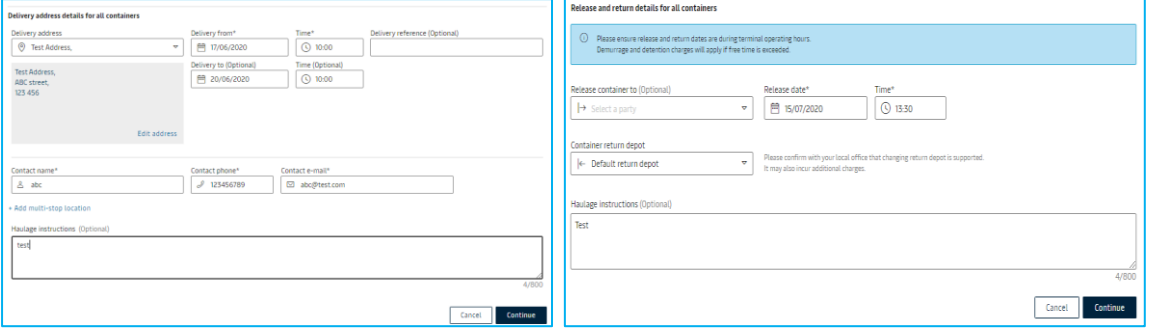

If you are facing any issues registering on the website you can reach out to our Live Chat team or contact your Maersk local representative.

Should you require further information, please feel free to contact your respective customer service account holder or our Customer Service Hotline on +94 114794800 (between 9am to 5pm on weekdays).

We hope this new service makes it easy for you to place your Delivery order requests.

We thank you for your business and look forward to continuously serving your global transportation needs.

Sincerely, Maersk